HansTech

# HDMI Cpature 4K Basic HH-CP26BC

# 取扱説明書

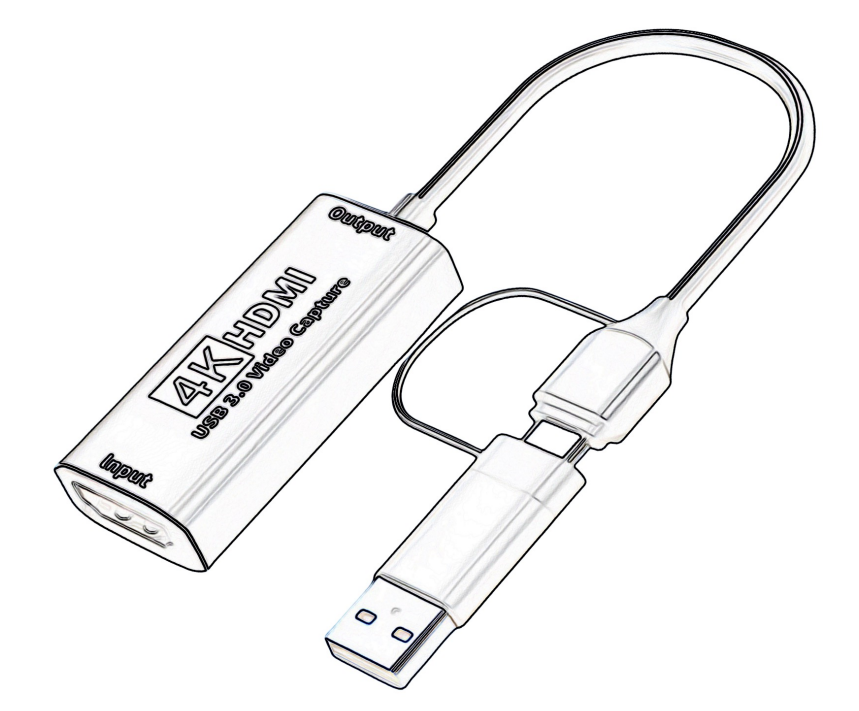

1

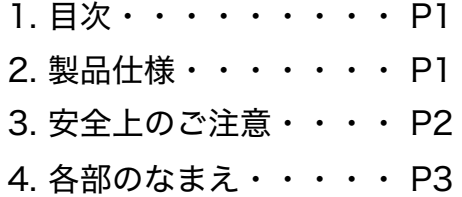

5. アプリケーション・・・ P3~P5

- 6. お手入れの方法・・・・ P5
- 7. 故障かな?と思ったら・ P6

## 2 製品仕様

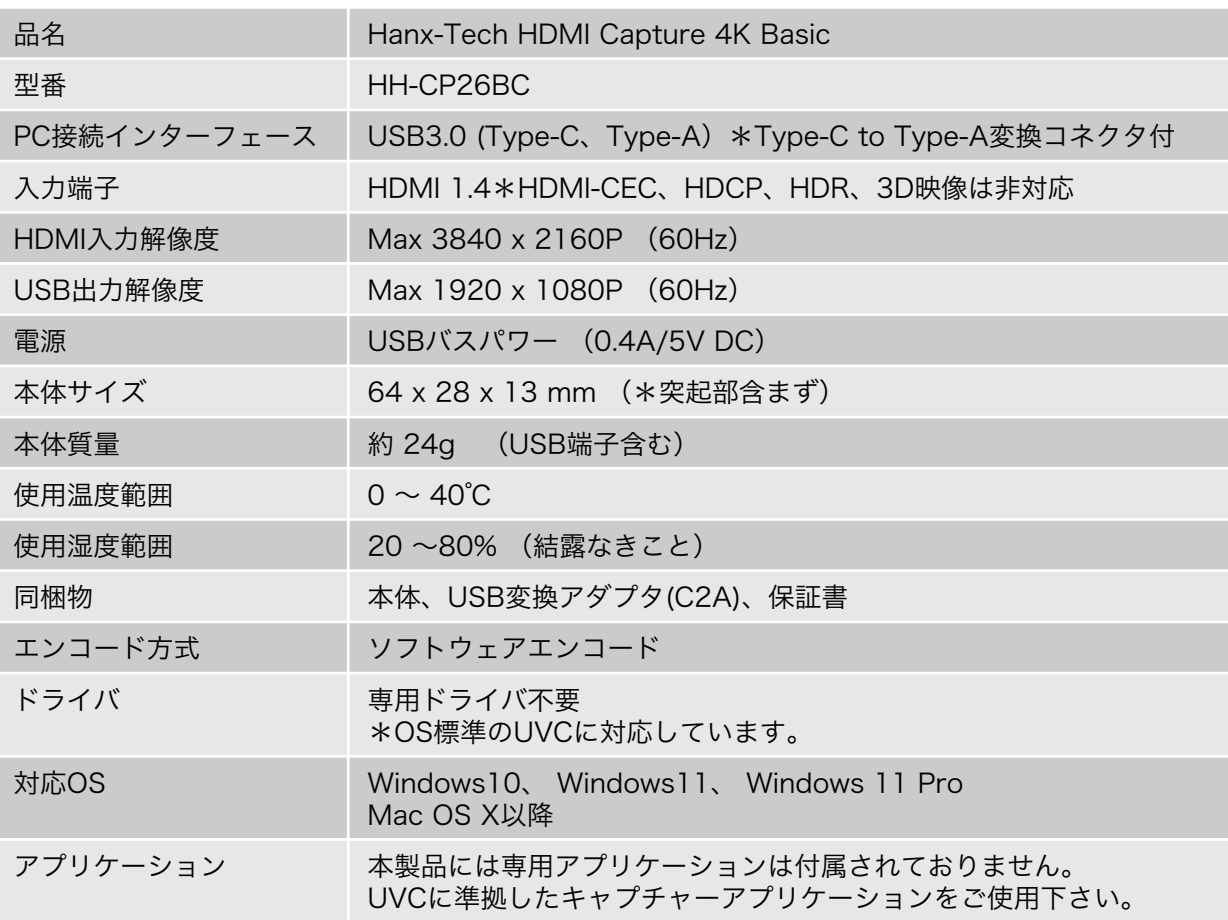

### 動作環境(デスクトップPC)

CPU: Intel Core i5-3440以上、Apple M1 chip 3.20 GHz 以上 GPU: NVIDIA GT630以上、Intel HD Graphics 4000以上、Apple M1 chip 以上 メモリー: 4GB以上(推奨:8GB以上)

### 動作環境(ノートPC)

CPU: Intel Core i7-3537U 2.0GHZ以上、Apple M1 chip 3.20 GHz 以上 GPU: NVIDIA GT735M以上、Intel UHD Graphics 630以上、Apple M1 chip 以上 メモリー: 4GB以上(推奨:8GB以上)

# 3 安全上のご注意

### 警告と注意

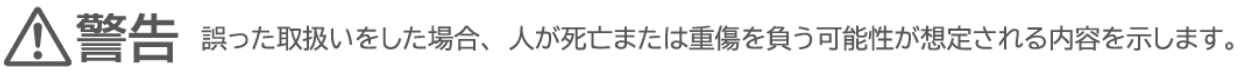

誤った取扱いをした場合、人が傷害を負う可能性および物的損害(家屋・家財・ペット・家 **注意** 誤った取扱いをした場合、人が傷害を負う可能性および物的損割<br>**注意** 畜等にかかわる拡大損害)の発生が想定される内容を示します。

### 図記号の意味と例

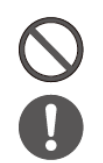

この図記号は「してはいけないこと (=禁止)」を意味します。 具体的な禁止内容は、図記号の中や近くに絵や文字で示しています。

この図記号は「必ずやってください (=必須)」を意味します。 具体的な必須内容は、図記号の中や近くに絵や文字で示しています。

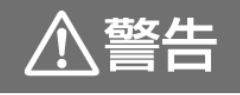

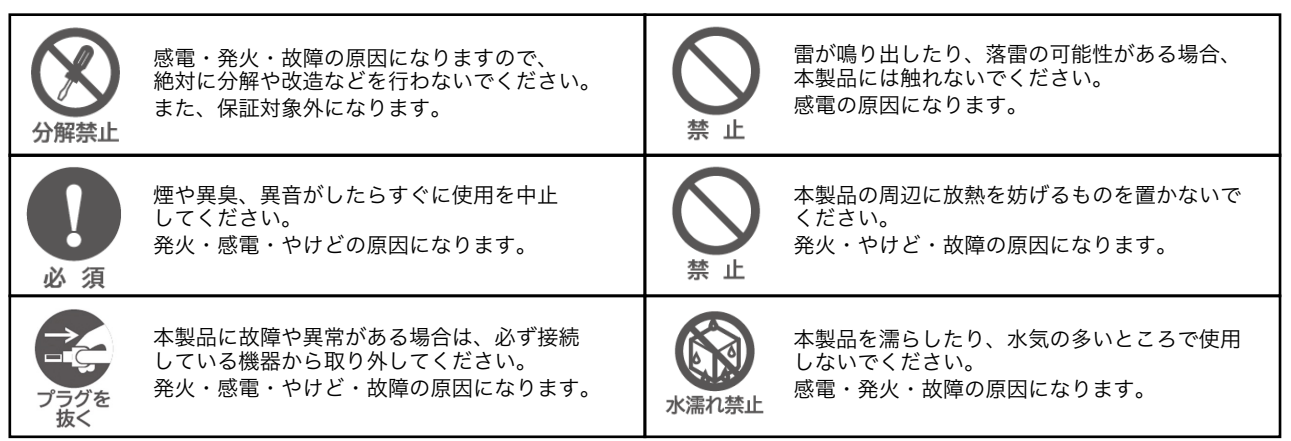

# 

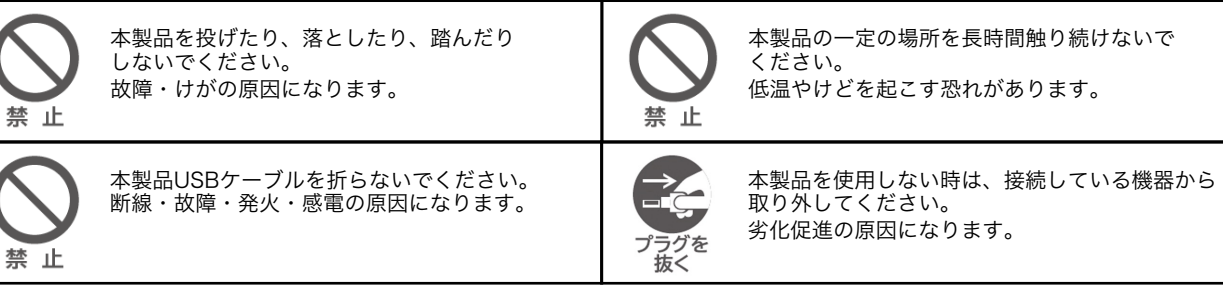

# 4 各部のなまえ

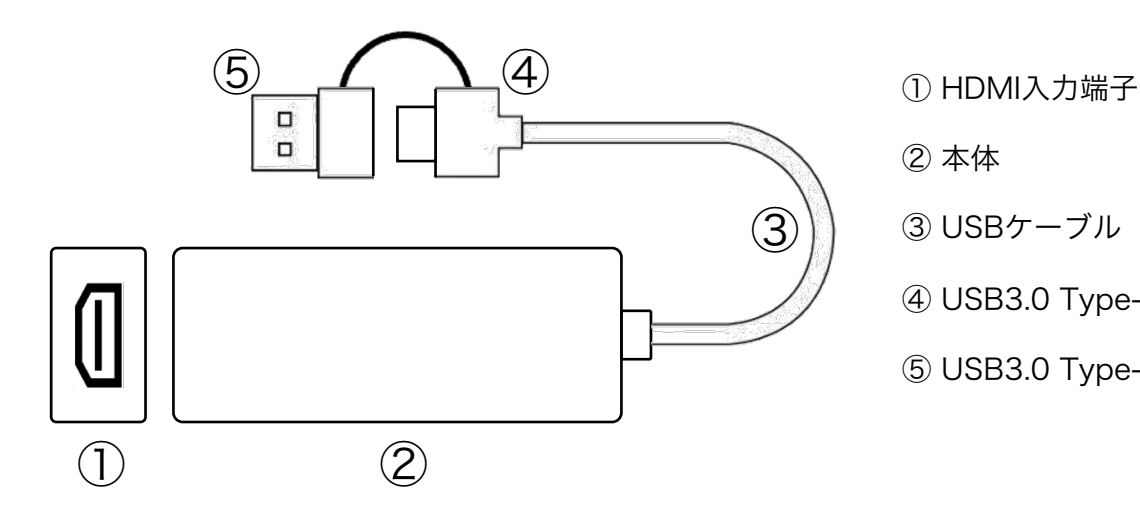

② 本体

③ USBケーブル

- ④ USB3.0 Type-C端子
- ⑤ USB3.0 Type-A端子

# 5 アプリケーション

本製品には専用アプリケーションはございません。 UVC対応のアプリケーションをご使用ください。(推奨:OBS Studio)

以下、OBS Studioの基本操作方法をご説明します。 なお、OBS Studioやその他UVC対応アプリケーションにつきましては、 各アプリケーションの会社にお問合せお願いします。

※ 2024年4月現在最新のOBS Studioを使用しています。 バージョンアップ等で使用方法が予告なく変更される場合があります。予めご了承ください。 ※Hanxサポートセンターでは、OBS Studio他他社アプリケーションに関するご質問をお受けできません。予めご了承ください。

## ① OBS Studioをダウロード & インストール

以下のホームページよりご使用のOSに対応したOBS Studioを選択し、 ダウンロードの上、お使いのパソコンにインストールしてください。

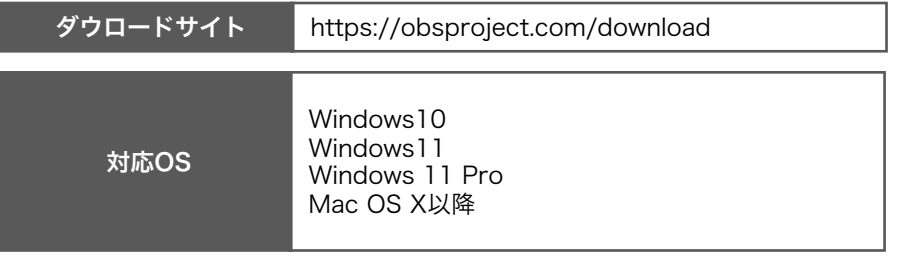

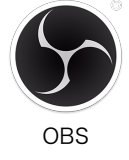

#### 動作環境(デスクトップPC)

CPU: Intel Core i5-3440以上、Apple M1 chip 3.20 GHz 以上 GPU: NVIDIA GT630以上、Intel HD Graphics 4000以上、Apple M1 chip 以上 メモリー: 4GB以上(推奨:8GB以上)

#### 動作環境(ノートPC)

CPU: Intel Core i7-3537U 2.0GHZ以上、Apple M1 chip 3.20 GHz 以上 GPU: NVIDIA GT735M以上、Intel UHD Graphics 630以上、Apple M1 chip 以上 メモリー: 4GB以上(推奨:8GB以上)

# 5 アプリケーション(つづき)

## ② 映像キャプチャデバイスの選択

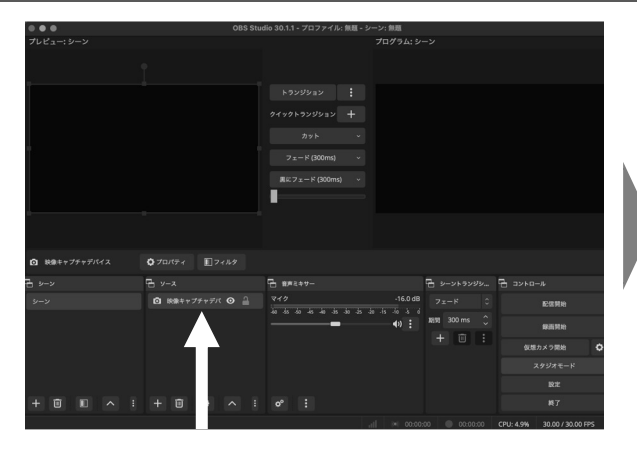

「映像キャプチャデバイス」をWクリックしてください。 「デバイス」から[C1-1 USB3 Video]を選択し、

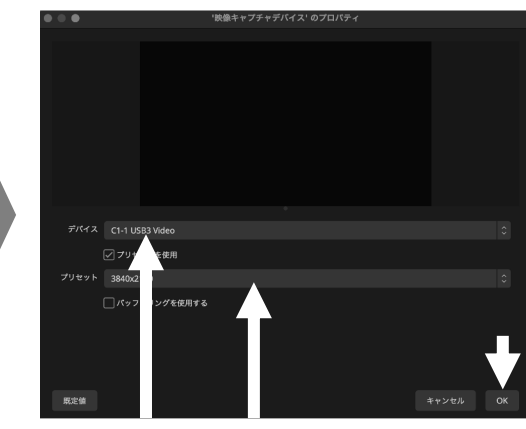

「プリセット」をHDMI出力機器の解像度に設定し 「OK」を押してください。

\*出力機器の解像度が不明な場合は、3840x2160に 設定し、プレビュー画面を見ながらプリセットを調整ください。

### 3 解像度とフレームレート (FPS) の選択

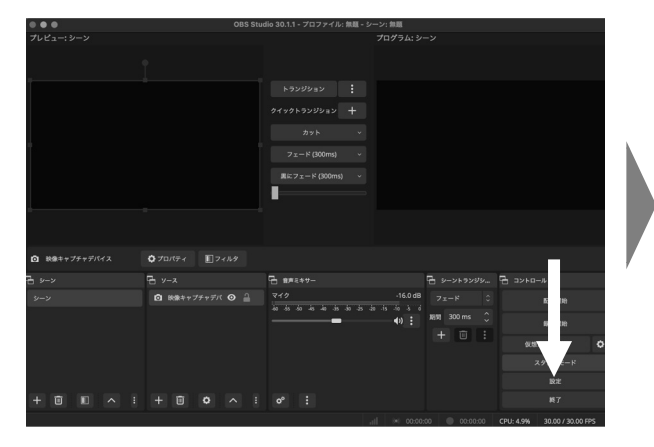

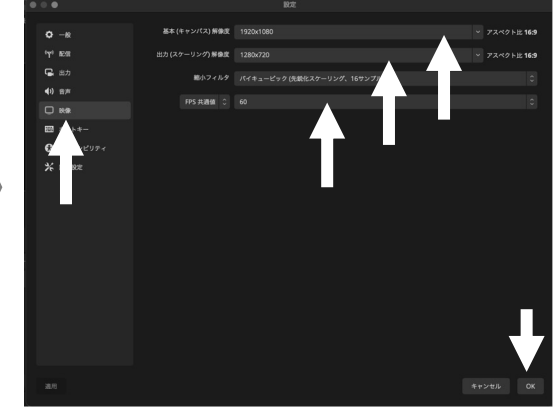

「設定」をクリックしてください。 1. 「映像」タブを選択してください。 2. 右側の「解像度」・「FPS値」を選択してください。

## ④ 音声設定

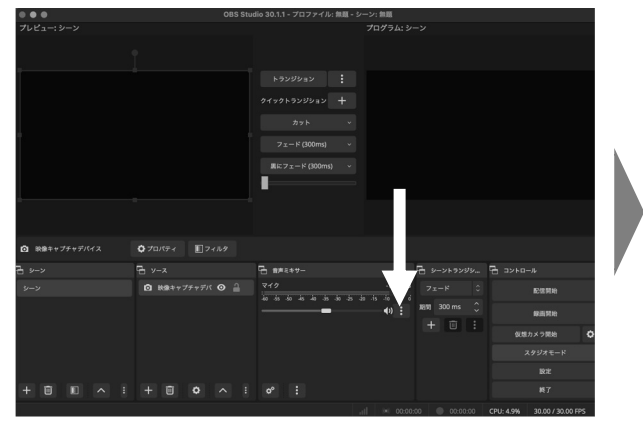

音声ミキサーのメニュ(・・・)をクリックし、 「プロパティ」をクリックしてください。

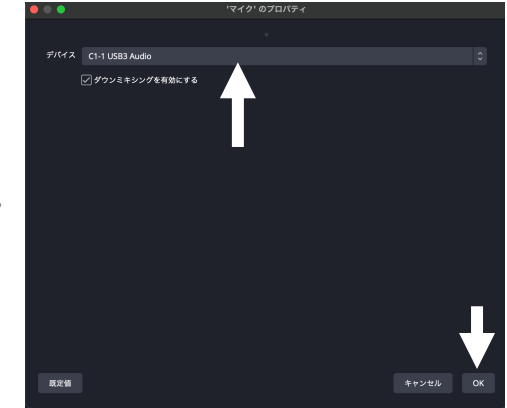

デバイスから[C1-1 USB3 Video]を選択し、 「OK」を押してください。

### ⑤ 全画面表示

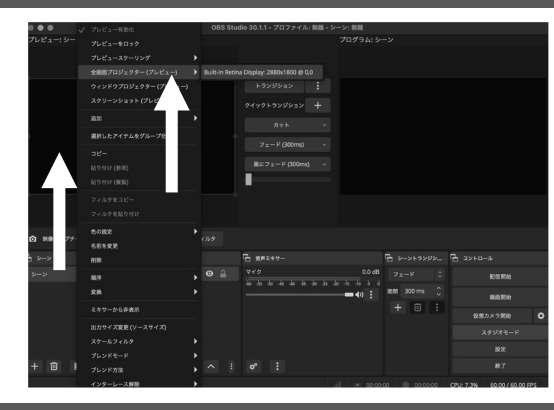

- ・プレビュー画面上で右クリックしてください。
- ・「全画面プロジェクター(プレビュー)」を選択し、 全画面表示させるディスプレイを選択してください。

⑥ スタジオモードの解除

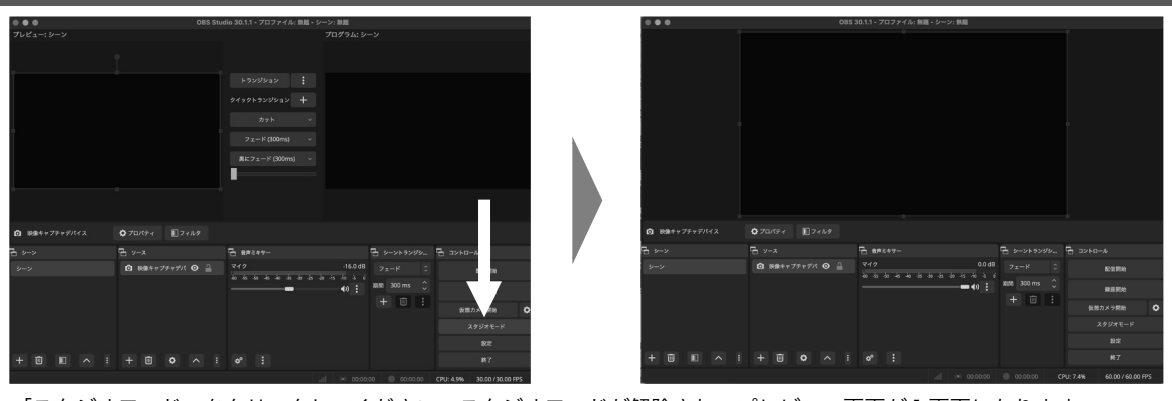

「スタジオモード」をクリックしてください。スタジオモードが解除され、プレビュー画面が1画面になります。

⑦ 録画・配信

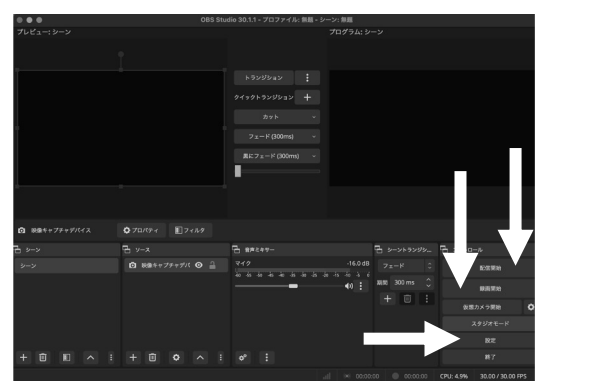

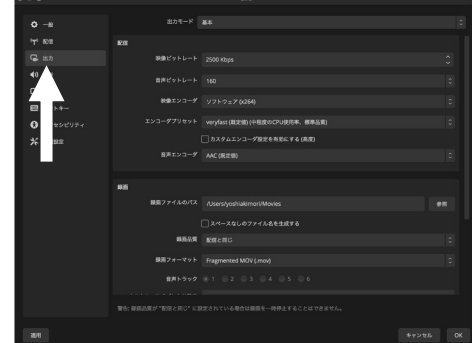

配信する場合は、画面右下の「配信開始」ボタンを、録画する場合は、画面右下の「録画開始」ボタンを押してください。 録画の設定は、画面右下の「設定」ボタンを押し、「出力」タブより設定してください。

# 6 お手入れの方法

- $\bigwedge$ 本製品についた汚れを落とす場合は、柔らかい綺麗な布で軽く乾拭きしてください。
- 汚れがひどい場合は、水で十分に薄めた中性せんざいに布を浸し、 Λ よく絞ってから汚れを拭き取り、最後に乾いた布で拭いてください。

\*完全に乾くまで使用しないでください。故障、感電の原因になります。

5 ベンジン、シンナー、アルコール、消毒薬、化学ぞうきん、クリーナーなどは使用しないでください。

# 故障かな?と思ったら

『故障かな?』と思ったときは以下をお調べください。

警告 本製品を分解・修理・改造をしないでください。

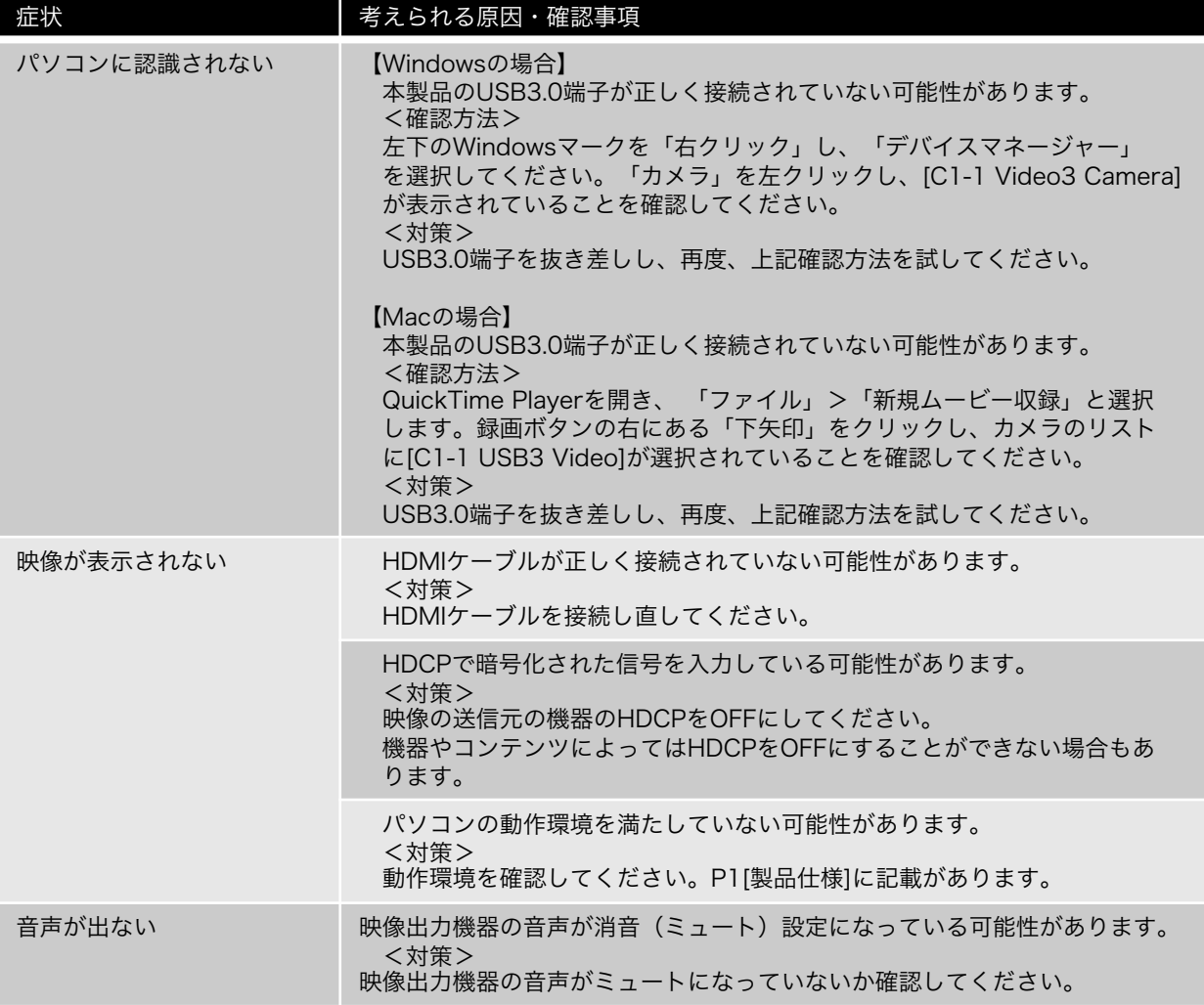

### その他の症状

HanxサポートセンターのWebサイトにあるQ&Aをご参照ください。

このような症状の時は事故防止のため、 すぐに本体と接続機器を切り離し、 Hanxサポートセンター(保証書参照)に

ご相談ください。

https://hanx.jp/support

長年ご使用の場合はよく点検してください

### こんな症状はありませんか?

- ・USBケーブルや本体が異常に熱い
- ・USBケーブルを動かすと認識したり、しなかったりする
- ・こげ臭いにおいがする
- ・その他の異常や故障がある

### お問い合わせはメールが便利です

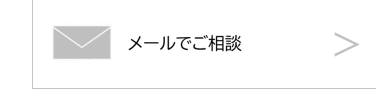

お問い合わせは、Hanxサポートセンターの メールフォームが便利です。

https://hanx.jp/support/support\_mail/